## Метолы автоматизированного моделирования и проектирования

Задания для выполнения лабораторных работ (а также для отработки задолженностей и получения экзаменационной оценки студентам, пропустившим занятия по расписанию):

Для выполнения заданий, состоящих из трех частей и описанных ниже, необходим ПК. Скачайте из глобальной сети Интернет и установите на свой ПК следующие свободно распространяемые программные продукты:

1. Scilab - пакет прикладных математических программ, предоставляющий открытое окружение для инженерных (технических) и научных расчётов. Сайт разработчиков, где можно скачать программу: https://www.scilab.org/

2. Учебная версия T-FLEX CAD - бесплатная версия профессиональной системы T-FLEX CAD, предназначенная для некоммерческого использования/ разработчиков. Сайт гле можно скачать программу: https://www.tflexcad.ru/download/t-flex-cad-free/

## ЧАСТЬ1

Запустите Scilab **B** R командном окне найдите кнопку запуска текстового редактора SciNotes <sup>2</sup> (либо запустите этот редактор через пункт меню Инструменты).

В текстовом редакторе создайте скрипты (т.е. тексты программ на языке программирования Scilab) для вычисления значений параметров, приведенных в таблицах 1... 5 файла «Задания для написания скриптов в SciNotes.pdf». К значениям всех параметров исходных данных для расчетов (значения всех этих привелены под соответствующими таблицами) параметров прибавьте индивидуальную поправку, значение которой вам выдано преподавателем (см. файл списка группы с индивидуальными поправками).

Например, если значение индивидуальной поправки составляет 0,031, то значения исходных данных к табл. 1 будут следующие:

 $M_{e \text{ max}} = 520,5+0,031=520,531 \text{ H} \cdot \text{m}$ ;  $\omega_{\text{H}} = 213,3+0,031=213,331 \text{ pa}$ <sub>Z</sub>/c;  $J_a = 6,06+0,031=6,091$  KF·M<sup>2</sup>; **;**  $M_e = 42,5+0,031=42,531$  H·m;  $\gamma_{\rm u} = 0.5 + 0.031 = 0.531$ ;  $C_{\text{I}} = 482+0.031 = 482,031$   $\text{J}$ ж/кг °C;  $\Delta t = 15+0.031=15.031$  °C;  $S_{\rm H} = 0.067 + 0.031 = 0.098$   $M^2$ .  $\rho_{\rm A} = 7.8 \cdot 10^3 + 0.031 = 7800,031 \text{ K} \text{m}^3$ .

.<br>Единицы измерения всех параметров исходных данных при вычислениях необходимо оставить указанными под соответствующими таблицами (не менять единицы измерения).

Ниже в качестве примера приведен скрипт на языке программирования Scilab, позволяющий вычислить параметр Primer, заданный формулой:

$$
Primer = \frac{(M_{\text{emax}})^2}{b} + 4 \times J_{\text{a}} \times \Delta t.
$$

clear  $_{\rm clc}$ 

**Me** max=520.531; // Максимальный крутящий момент двигателя,  $H^*$ м Ја=6.091; // Момент инериии автомобиля, приведенный к входному валу коробки передач,  $\kappa z^* M^2$ **b**=1.261; // Коэффициент  $Dt = 15.031$ ; // Прирост температуры деталей за одно включение сиепления. °С

**Primer=Me max** $^{2}/b+4*Ja*Dt$ ; // Пример вычисляемого параметра disp('Пример вычисляемого параметра Primer=', Primer)

Обратите внимание, для разделения десятичных разрядов в числах используется точка. Не забудьте сохранить файл скрипта. При запуске данного скрипта (нажатием кнопки F5 на клавиатуре либо кнопки  $\triangleright$  в окне редактора SciNotes) в командном окне Scilab оператором disp будет выведен результат вычислений:

"Пример вычисляемого параметра Primer=" 215237.37

Полученное значение (215237.37 в данном примере) необходимо внести в последнюю колонку таблицы в строке соответствующего вычисляемого параметра.

Максимально используйте возможности добавления примечаний (текст после двух косых черт //) в каждой строке скрипта. Примечания будут выделены зеленым цветом в редакторе SciNotes и не будут выполняться при запуске скрипта.

Все файлы скриптов с расширением \*.sce (их может быть несколько, по числу таблиц заданий), а также файл MS Word с результатами расчетов (заполненными таблицами) необходимо сохранить и отправить на проверку (упаковав их в один файл архива). Строка отправки файлов на проверку в курсе «Компьютерное моделирование в двигателестроении» на учебном портале СибАДИ, находится в нижней части страницы курса и называется «Отправка текущего конспекта или отчета».

Необходимо вычислить параметры минимум из трех таблиц.

## ЧАСТЬ 2

Запустите Scilab, затем запустите из командного окна Xcos - средство визуального моделирования, входящее в свободный пакет для научных расчетов Scilab. Для этого нажмите кнопку **E** в командном окне, либо выберите соответствующий пункт меню Инструменты.

Используя блоки Xcos, создайте блочную диаграмму для алгебраического уравнения № 1 и выполните моделирование до указанного значения конечного времени (табл. 1).

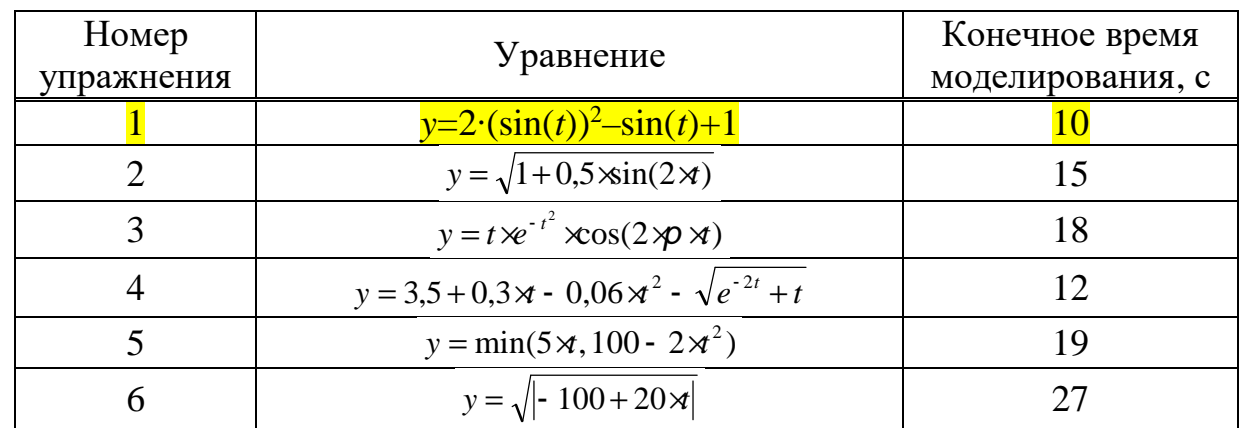

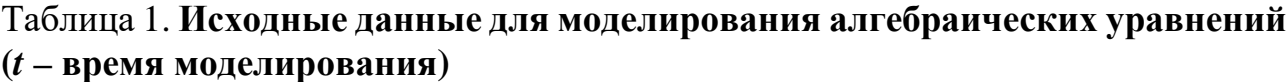

Для самостоятельного освоения приемов построения блочных диаграмм в Xcos, изучите первую лабораторную работу из практикума (его можно скачать с сайта Корытова  $MC$ учебном на портале https://portal.sibadi.org/course/view.php?id=352):

Основы автоматизированного проектирования [Электронный ресурс] : лабораторный практикум / сост.: М.С. Корытов, Ю.И. Привалова. - Омск: СибАДИ, 2019. – Электрон. дан. – Омск : СибАДИ, 2019. – URL: http://bek.sibadi.org/cgi-

bin/irbis64r plus/cgiirbis 64 ft.exe?C21COM=S&I21DBN=IBIS FULLTEXT&P21 DBN=IBIS&S21FMT=briefHTML ft&Z21ID=GUEST&S21ALL=<.>TXT=esd1064 .pdf<.>. - Режим доступа: для авторизованных пользователей.

Также для самостоятельного освоения Xcos может быть использована любая другая литература по Scilab и Xcos из открытых источников в сети Интернет, в т.ч. учебники и учебные пособия из ЭБС Лань (https://e.lanbook.com/, необходима авторизация в статусе студента СибАДИ, для получения логина и пароля необходимо обратиться в библиотеку СибАДИ).

Визуализируйте результаты моделирования, используя в диаграммах блок CSCOPE. Необходимо установить значение параметра Refresh period блока CSCOPE равным или большим времени моделирования.

Число  $\pi$  в полях настройки параметров различных блоков (например, констант) может быть задано выражением «%рі», а экспонента  $(e^x)$  – при помощи блока EXPBLK m с основанием степени, заданным по умолчанию как «%е».

Для первого уравнения из таблицы необходимо составить отдельную диаграмму, сохранить файл с расширением \*.zcos и отправить его на проверку вместе с другими файлами (в архиве).

## **ЧАСТЬ 3**

Запустите учебную версию *T-FLEX CAD*. Создайте новую 3D Деталь. На основе двухмерного чертежа детали *Клапан* из файла «Задания для создания трехмерных моделей тел вращения в T-flex cad.pdf», используя команду **Чертить** (на плоскости одного из трех Видов), команды группы **Эскиз** (**Осевая линия, Отрезок** и др.), затем, после выхода из режима черчения на плоскости, команду **Вращение**, создайте трехмерную модель данного клапана. Точное соблюдение размеров чертежа необязательно.

Для самостоятельного изучения возможностей *T-FLEX CAD*, освоения приемов выполнения операций, в т.ч. создания тел вращения, используйте практикум «Основы автоматизированного проектирования», ссылка на который приведена выше (лабораторная работа № 9 практикума и др.).

Также для самостоятельного освоения возможностей *T-FLEX CAD* может быть использована любая другая литература из открытых источников в сети Интернет, в т.ч. учебники и учебные пособия из ЭБС Лань. Кроме того, могут быть использованы Учебные пособия разработчиков программы (локальное и онлайн: <https://www.tflexcad.ru/help/tutorial/17/>), ссылки на которые есть на странице приветствия *T-FLEX CAD*.

Сохраните файл модели \*.grs. Упакуйте его в архив вместе с другими файлами и отправьте на проверку.

После проверки вам будет выставлена экзаменационная оценка. Допустимо неполное выполнение заданий («по способностям»).